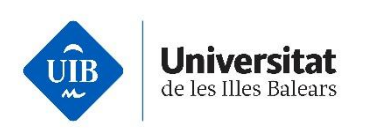

## **¿Cómo debo realizar la solicitud de preinscripción?**

## Personas con la prueba de más de 25 años superada

Las personas que quieran iniciar estudios universitarios de grado a través de esta vía de acceso deben realizar la preinscripción universitaria en línea siguiendo el procedimiento y dentro de los plazos establecidos:

- Iniciar el proceso de **registro en línea** a través de [UIBdigital.](https://uibdigital.uib.es/uibdigital/web/ca/perfil/informacio.html)
- Ir a [UIBdigital >](https://uibdigital.uib.es/uibdigital/acces_universitat/preinscripcio/resultats.html) Formación > Preinscripción > Solicitud
	- o Elegir " **Admisión general a Grado** " en el desplegable; por defecto aparece esta convocatoria.
- Cumplimentar la **encuesta** obligatoria de preinscripción para alumnos de nuevo ingreso.
- Volver a la solicitud de admisión general a grado y clicar el botón "**Rellenar solicitud**".
- Seleccionar estudios por orden de preferencia (máximo 6). La opción número 1 es la de mayor preferencia:
	- o AVISO: durante el plazo para solicitar plaza, la solicitud puede modificarse tantas veces como desee. Sólo se tendrá en cuenta la última modificación. Una vez finalizado el plazo para formalizar la preinscripción y/o adjudicada la plaza **NO** podrá modificarse el orden de preferencia.

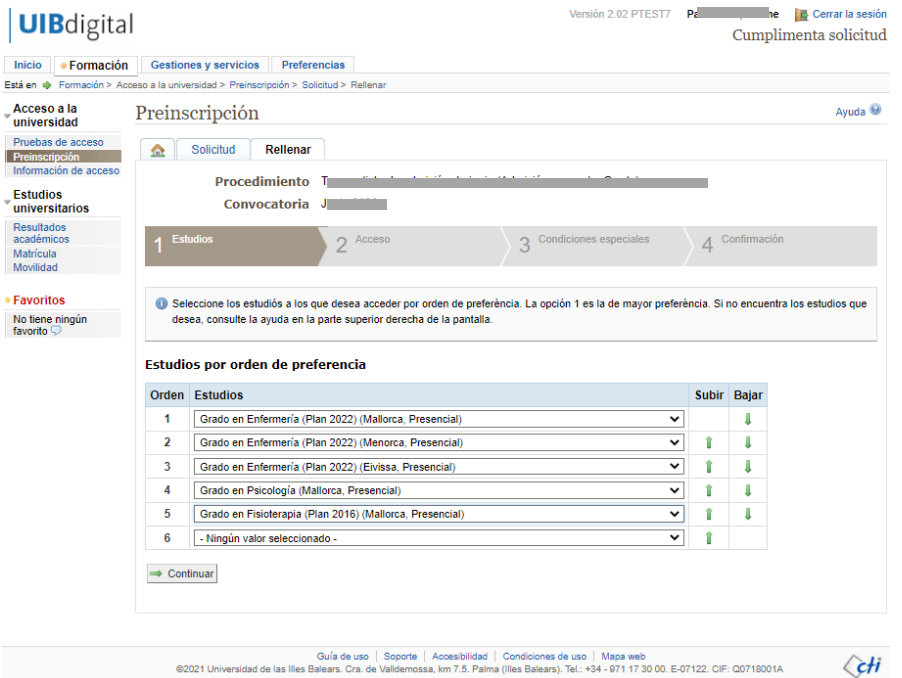

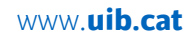

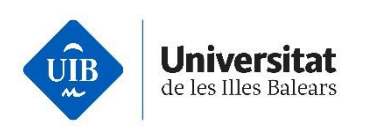

- Después de seleccionar los estudios por orden de preferencia, continuar con el siguiente paso: Acceso, donde deberá indicar su vía de acceso o comprobar si existe alguna vía de acceso validada y editarla, si procede.
- Añada, con un clic al *más* , la vía o vías de acceso que correspondan, en su caso, e introduzca los datos solicitados en cada caso.

## Vías de acceso que puede añadir

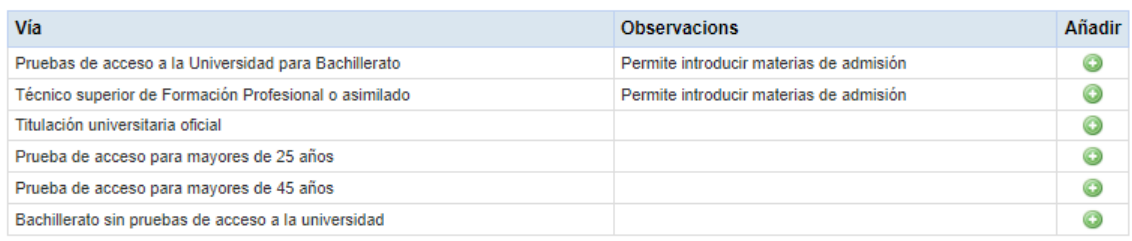

- Los estudiantes con prueba de acceso para mayores de 25 años deben seleccionar la vía: **Prueba de acceso para mayores de 25 años** y elegir entre las siguientes opciones:
	- o Pruebas para mayores de 25 años (2010 o superior)
	- o Pruebas para mayores de 25 años (entre 2003 y 2009)
- Posteriormente, rellenar los campos con la información adecuada, pulsar el botón "**Aceptar***"* si los datos son correctos y continuar con el paso número tres.

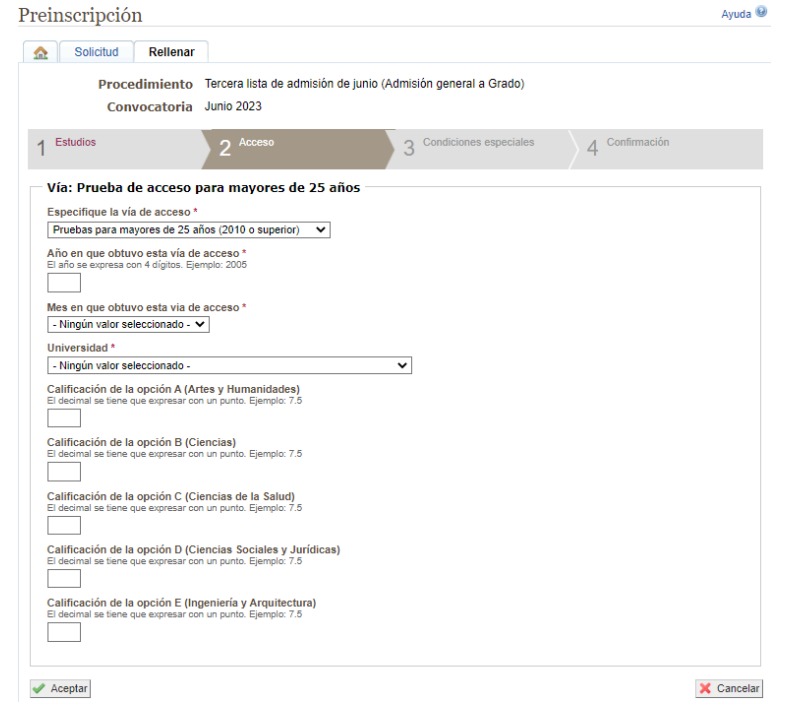

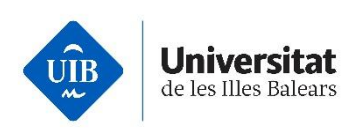

• Marcar las condiciones especiales, si se diera el caso.

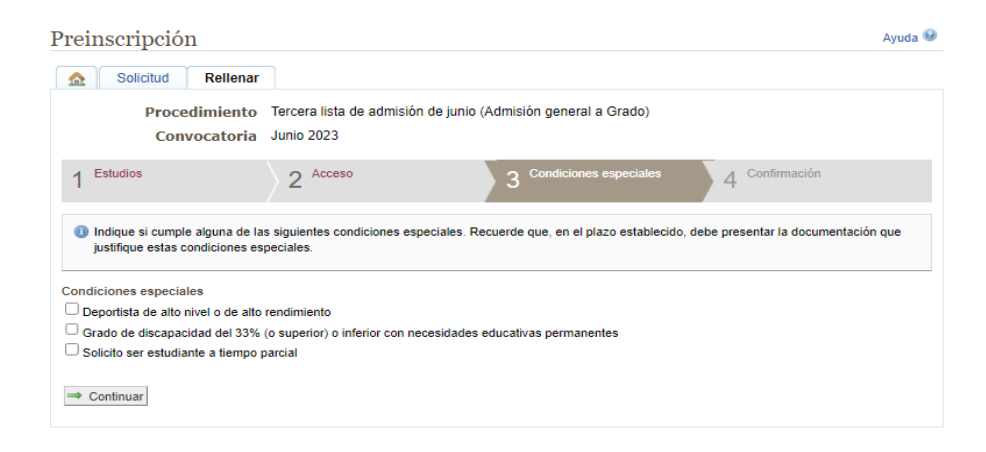

- Confirmar la solicitud: comprobar que todos los datos son correctos y pulsar "**Guardar**".
- Una vez guardada la solicitud de preinscripción, aparece un aviso que indica la documentación que debe presentar.
- En la pestaña de "**Solicitud**" clicar el botón "**Adjuntar documentación**", y se abrirá una solicitud para adjuntar documentos.
- Adjuntar los documentos requeridos y guardar la solicitud.